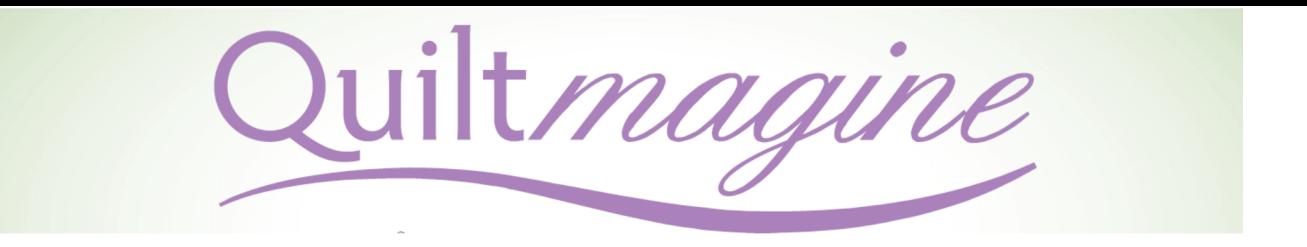

## Create A Block Outline In PatternCad

A block outline is helpful to preview a block design to see if it will be the best choice for stitching on the block. Similar to using a piece of Plexiglas on top of a quilt block and drawing a possible pattern on the Plexiglas, creating a block outline can be drawn in Quiltmagine and used to preview possible block patterns.

In PatternCad the block outline is created first, placed in the bottom layer using "swap," then another pattern/design can be opened and sized on top of the block outline.

## **Under Design and Create, open Pattern (PatternCad)**

## **Settings/selections used to draw the block outline:**

- Left side bar depress the following buttons:
	- o Nodes
	- o Snap to Grid
- Right side bar:
	- o Depress: Pattern Draw and Line
	- o Turn the button to the left of Node Spacing off, there should be no number in the box.

## **Drawing the block outline:**

- 1. Based on the block you want to draw, determine whether the block is made of 3x3 patches, 4x4 patches, or another grid. Use the darker blue lines on the grid on the screen to map out the block outline.
- 2. Draw the outside edges of the block starting in one corner. It is easier if you can use a mouse. Place the mouse cursor in one of the corners, hold the left mouse button down and drag to the next corner, let go of the left mouse button. In the same spot, depress the left mouse button, drag to the next corner, let go, and repeat around the four sides of the block. The outline will be red on the screen with a red circle in each spot you placed a point.
- 3. Let go of the left mouse button and move the mouse to another spot to start drawing in the seam lines of the block patches. Use the same procedure as in step 2 to start and stop each line.
- 4. When the block outline is complete, slick the "Swap" button to send the outline to the bottom

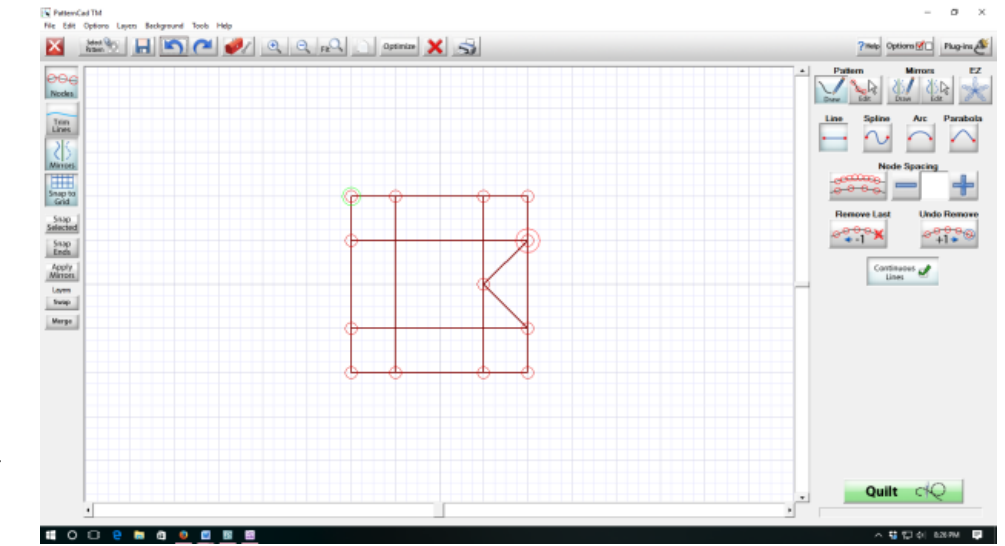

Courtesy of Joyce Blowers Delightful Quilting & Sewing Nolting Longarm/Quiltmagine Dealer www.delightful-qs.com 1

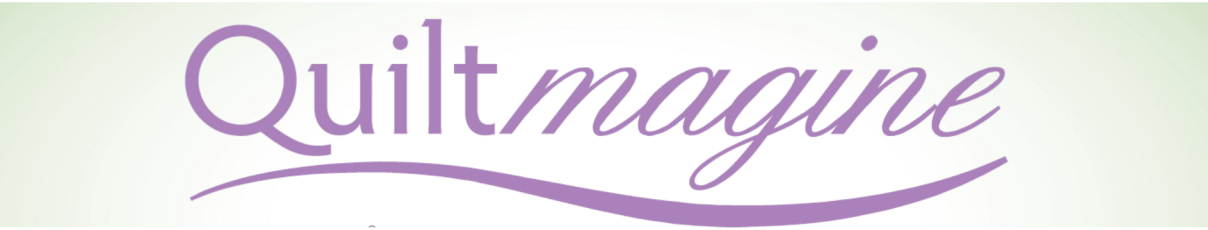

layer where it is visible, but cannot be edited or changed. The block outline will turn blue

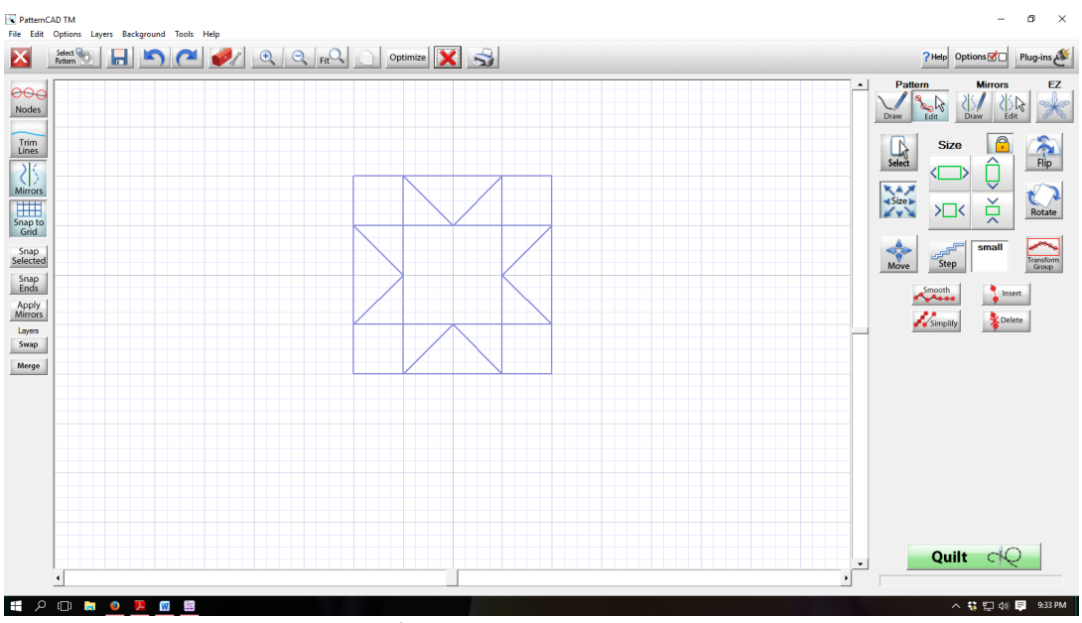

indicating it is not on the active surface.

5. Click on "Select Pattern" and go to a file to select and "Open" a block pattern you would like to preview on top of the block outline. When the design opens on the PatternCad screen, the screen immediately changes to the Pattern – Edit screen. You will also notice that the design you opened is either larger or smaller than your block outline, so you will need to edit this design.

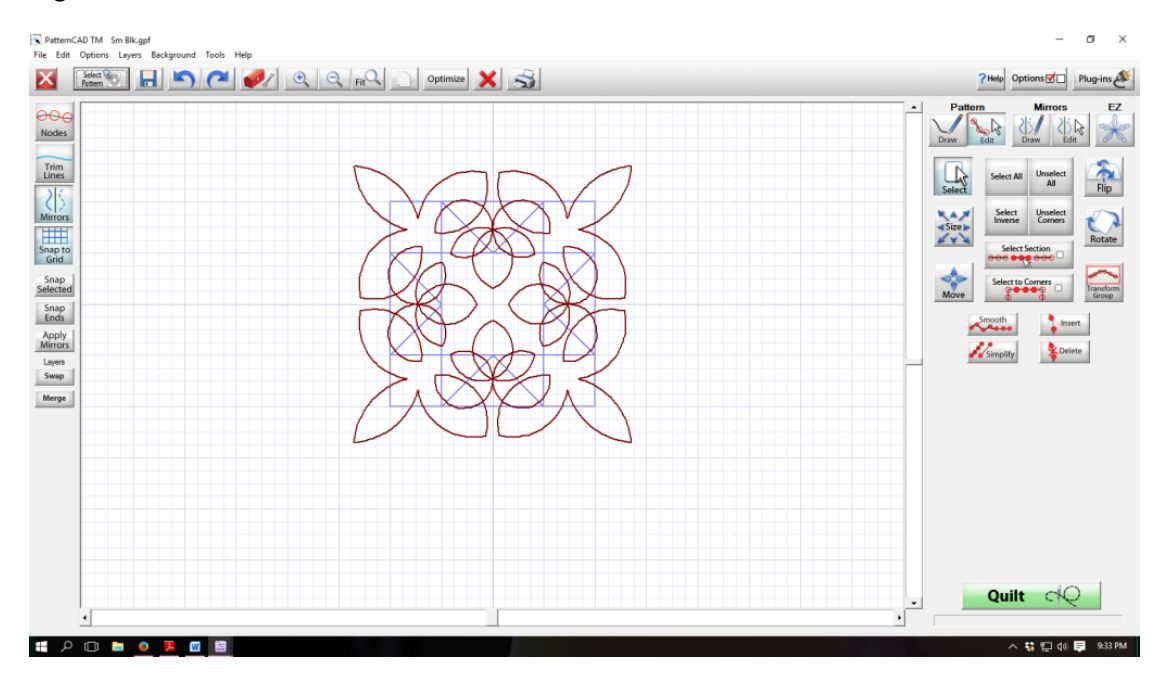

Courtesy of Joyce Blowers Delightful Quilting & Sewing Nolting Longarm/Quiltmagine Dealer www.delightful-qs.com 2

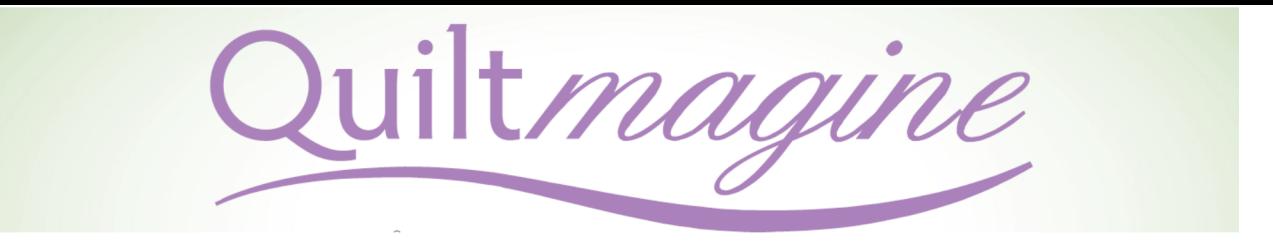

- 6. Resize the design:
	- a. Depress the select button (it may already be depressed), click "Select All" to highlight the pattern nodes.
	- b. Click "Size," select the "Lock" button to turn the keep aspect ratio locked on. Use the arrow buttons to increase or decrease the size of the pattern. Don't forget there are five "Steps" available from tiny to jumbo to make very small to very large adjustments at a time to the pattern size.

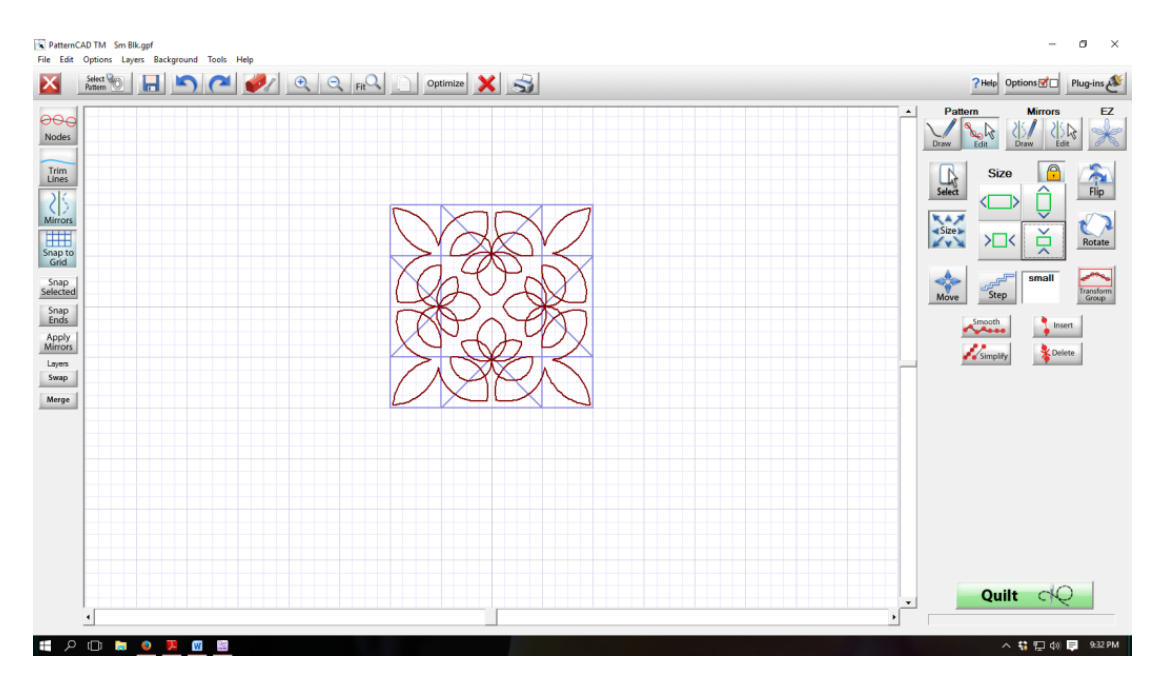

If you don't like the way the design looks on the block outline, try a different block design/pattern. As long as the block outline is "blue" it is in the bottom layer and whatever you open will be in the top layer and available for resizing, steps 5-6.